## 2013 年 2 月 12 日 株式会社 トコちゃんねる静岡

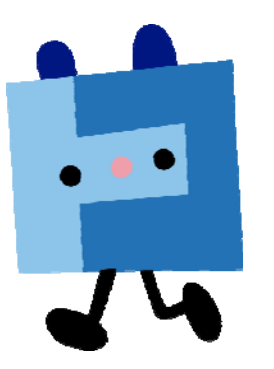

## SMTP-AUTH 設定手順

SMTP-AUTH 設定手順は以下の通りとなります。

※お手元に「インターネット接続サービス登録通知書」をご用意ください。

設定サンプル:Outlook Express (メールソフト)

ここに表示されているユーザ情報は架空のデータです。

| 設定項目             | 設定内容                      |
|------------------|---------------------------|
| e-mail(POP)アカウント | xyz67890                  |
| e-mail(POP)パスワード | 12345678                  |
| e-mail アドレス      | abc12345@mx1.s-cnet.ne.jp |

① Outloook Express を起動して【ツール (T)】より【アカウント (A)】をクリックしま す。

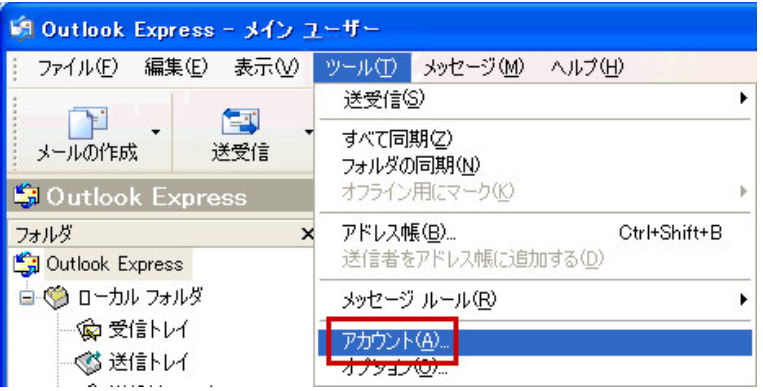

② 【メール】タブをクリックして【プロパティ(P)】ボタンをクリックします。

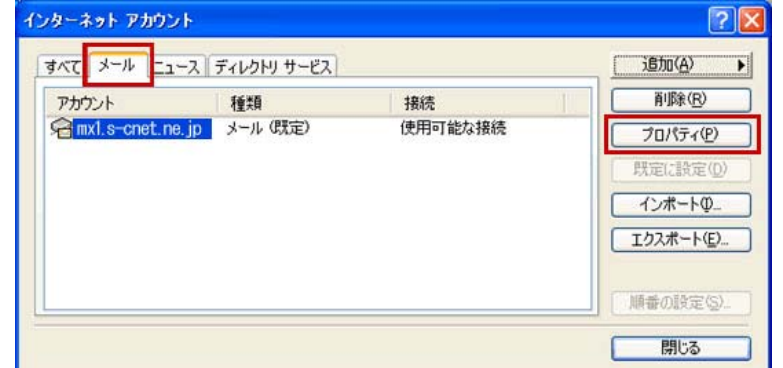

③ 【サーバー】タブをクリックします。

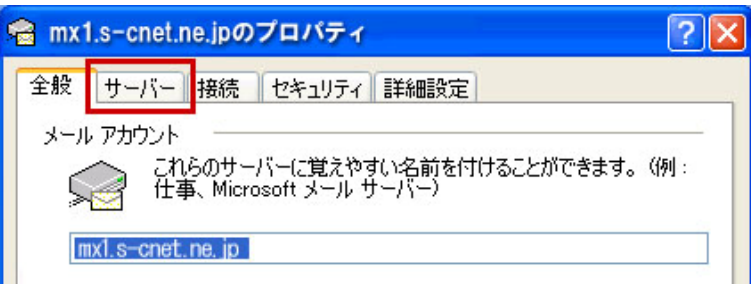

④ 【このサーバーは認証が必要(V)】にチェックを入れ、【設定(E)】ボタンをクリックしま す。

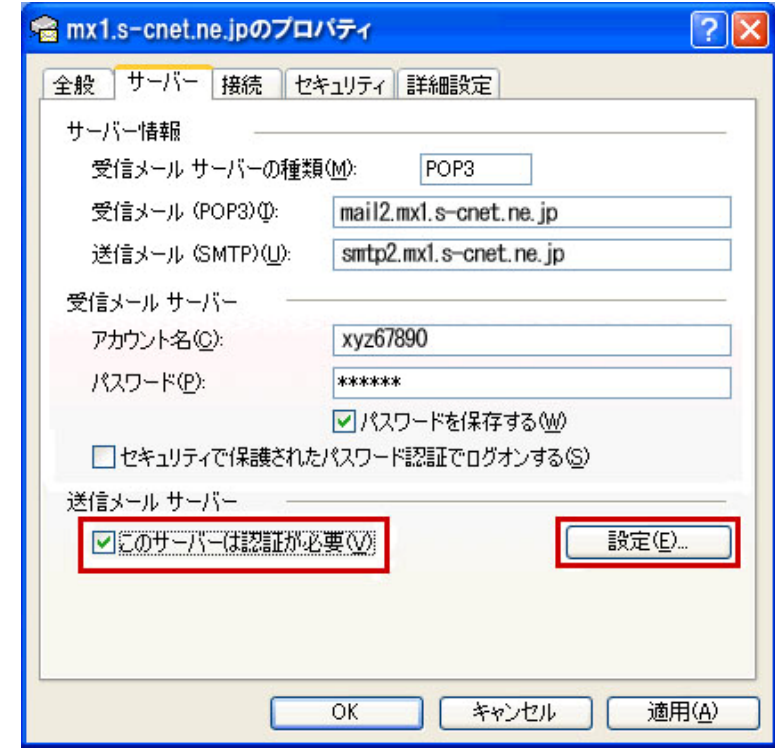

⑤ 【受信メールサーバーと同じ設定を使用する(U)】にチェックします。

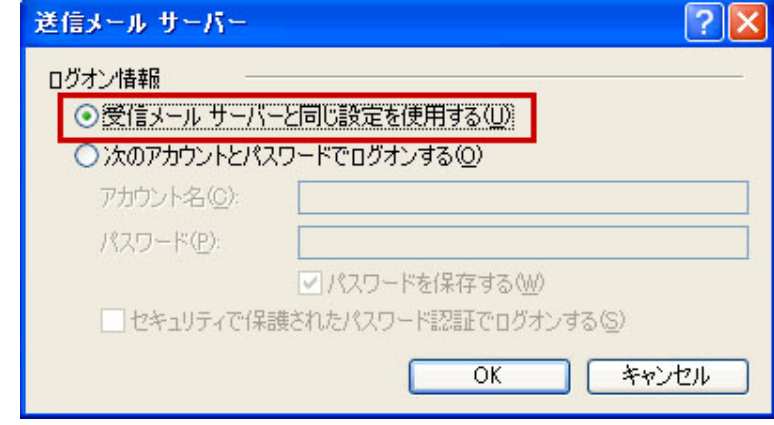

入力後、【OK】ボタンをクリックします。

⑥ 【OK】ボタンをクリックします。

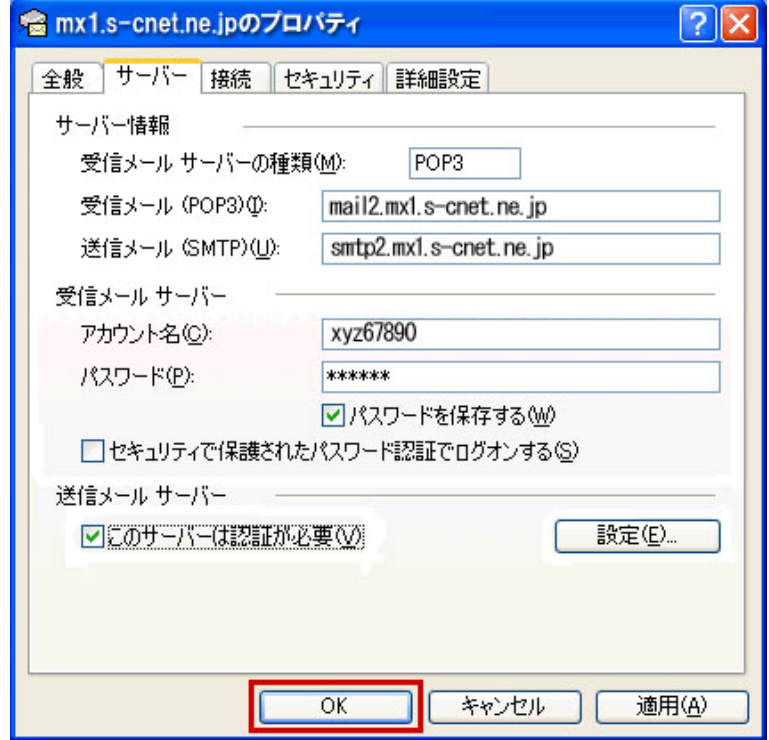

⑦ 【閉じる】ボタンをクリックします。

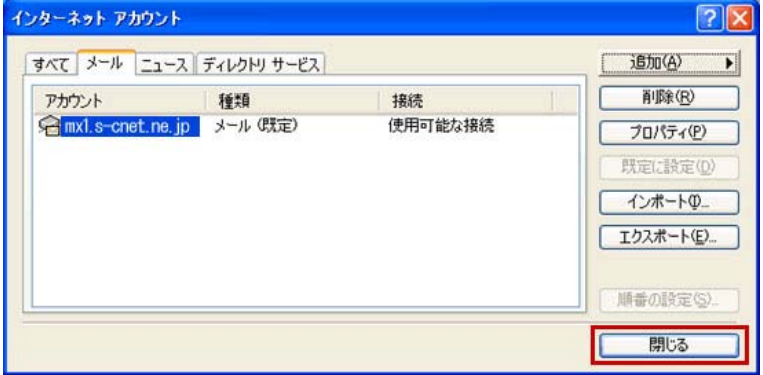